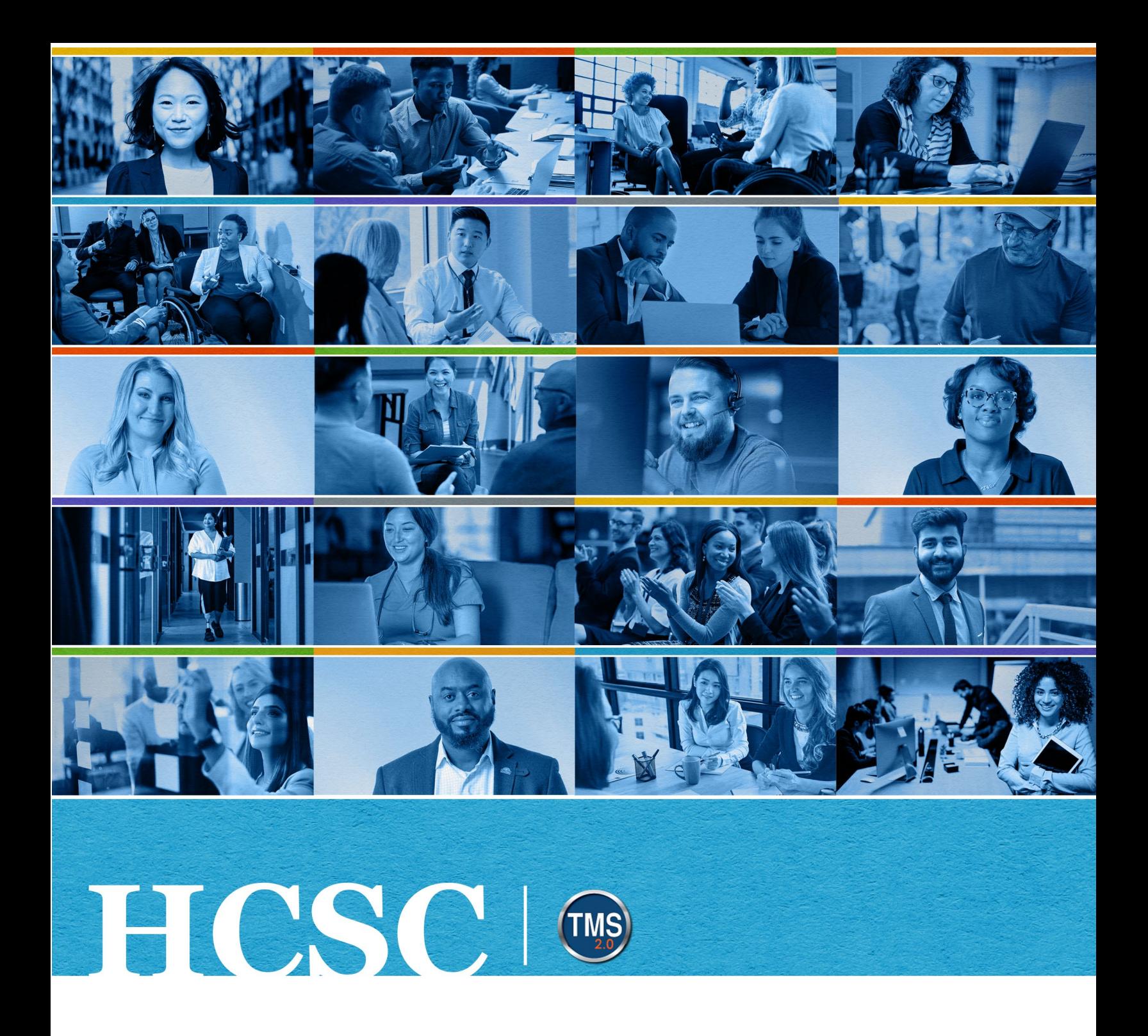

# **U.S. Department of Veterans Affairs** Manager Job Aid

Remove Learning Items

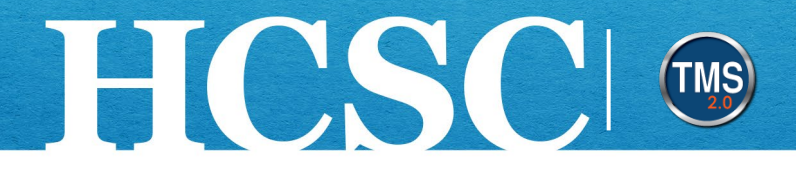

## **Manager Job Aid: Remove Learning Items**

(Revision Date: June 11, 2024)

#### **Purpose**

The purpose of this job aid is to guide you through the step-by-step process of removing assigned learning from your direct report's To-Do List. When you remove a learning item, it is deleted from the user's To-Do List and is no longer required to be completed by the employee.

In this job aid, you will learn how to:

- Task A. Navigate to the My Team View
- Task B. Remove Learning Items from the Employee To-Do List

Mission The Human Capital Services Center will provide a delightful customer experience to engage VA employees with products and services that will enable them to become role models in serving Veterans and their families.

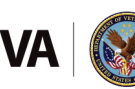

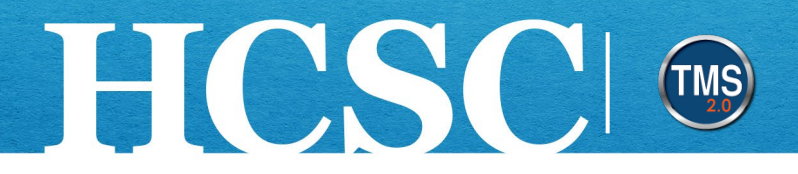

### **Task A. Navigate to the My Team View**

- 1. From the VA TMS landing page, select the **Home** dropdown menu.
- 2. Select the **Learning** option. This will navigate you to the My Learning area of the TMS.

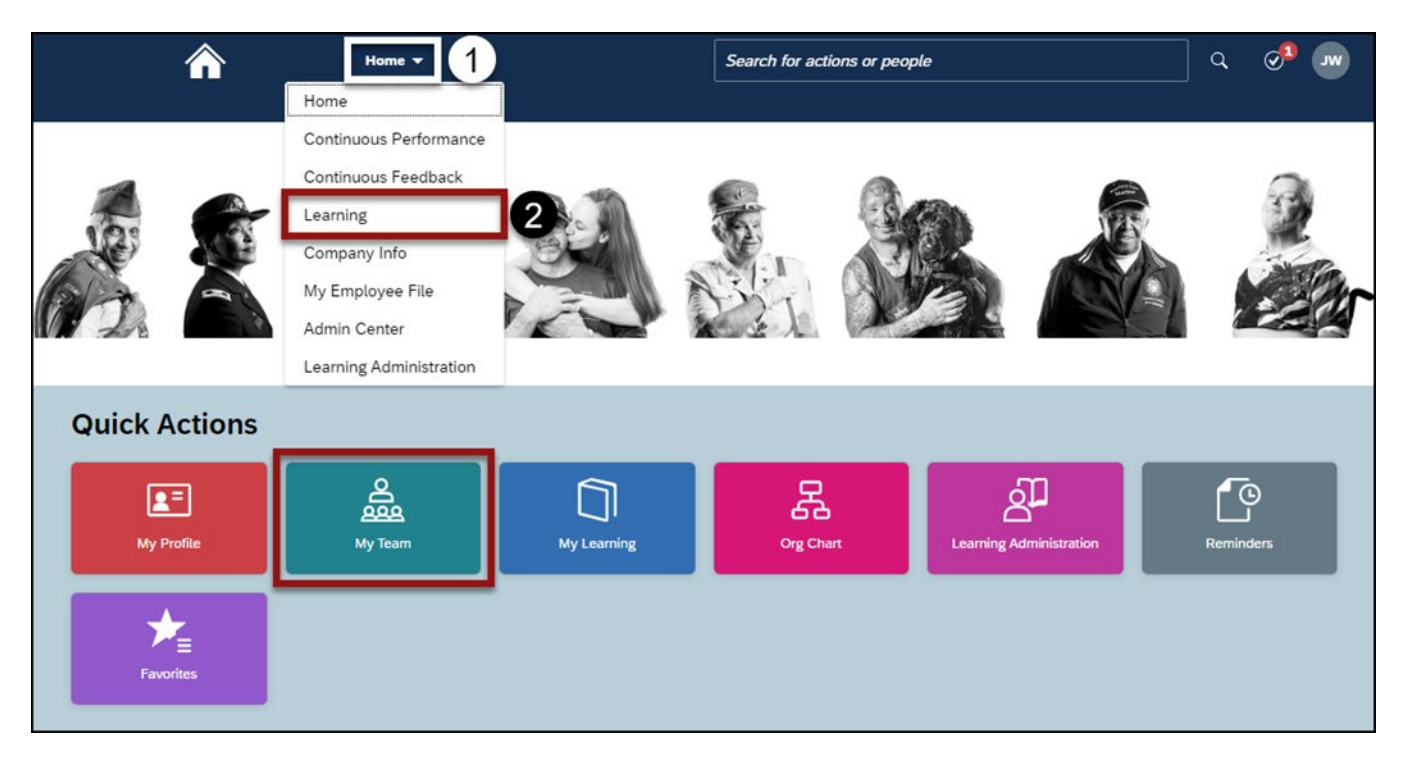

Mission The Human Capital Services Center will provide a delightful customer experience to engage VA employees with products and services that will enable them to become role models in serving Veterans and their families.

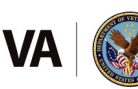

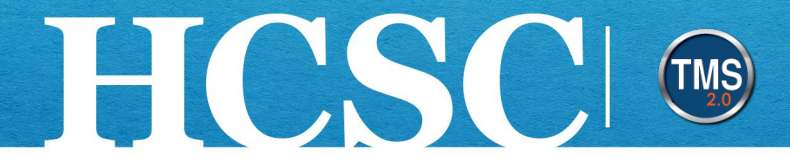

#### 3. Select the **My Team** tab.

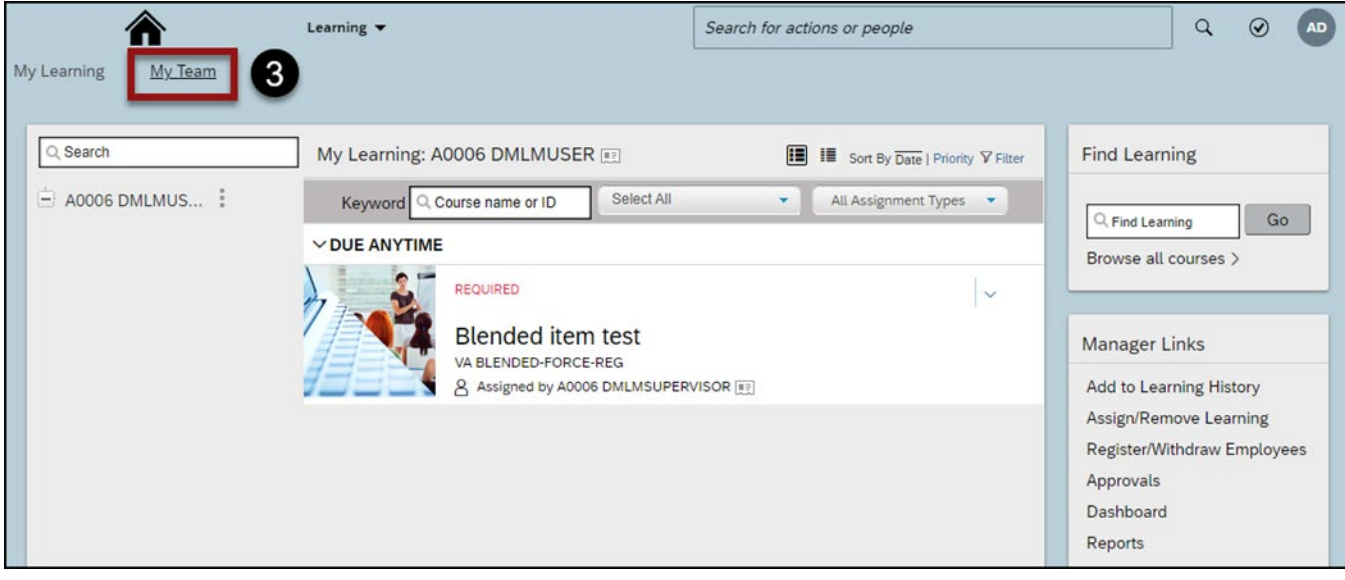

Mission The Human Capital Services Center will provide a delightful customer experience to engage VA employees with products and services that will enable them to become role models in serving Veterans and their families.

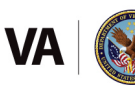

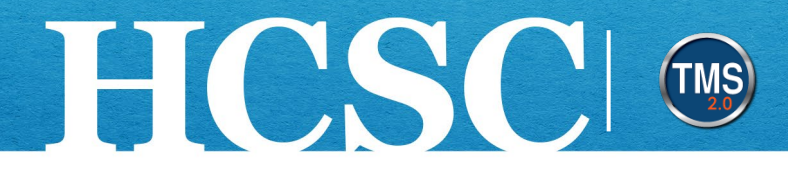

### **Task B. Remove Learning Items from the Employee To-Do List**

1. Select the **Assign/Remove Learning** link from the Manager Links area.

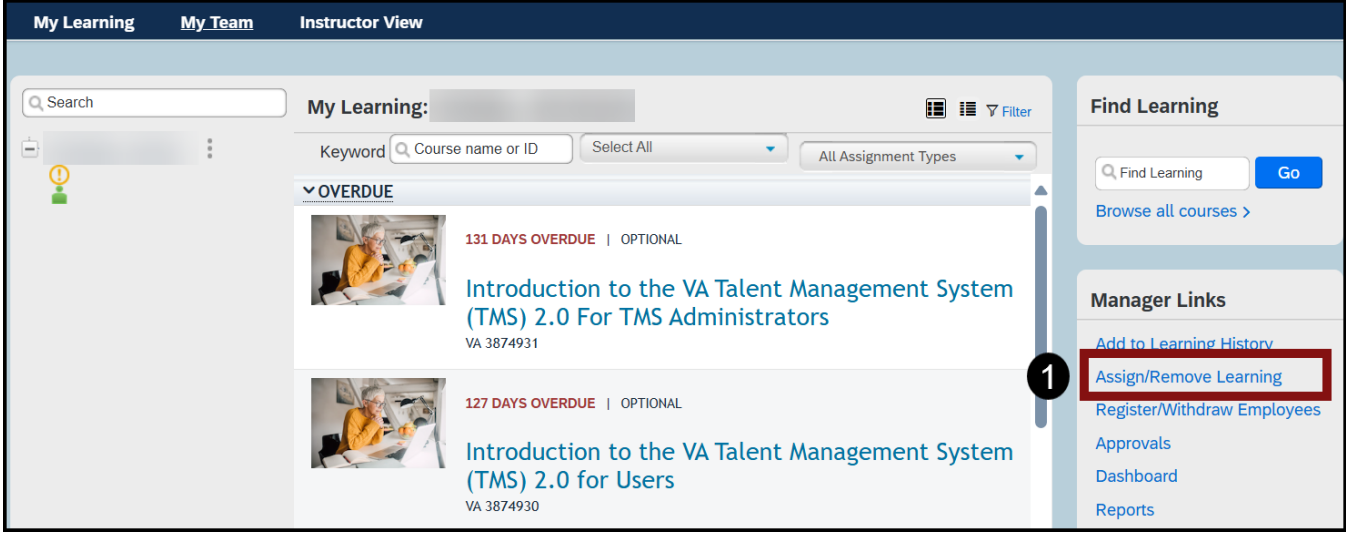

2. Select **Remove Assigned Learning**.

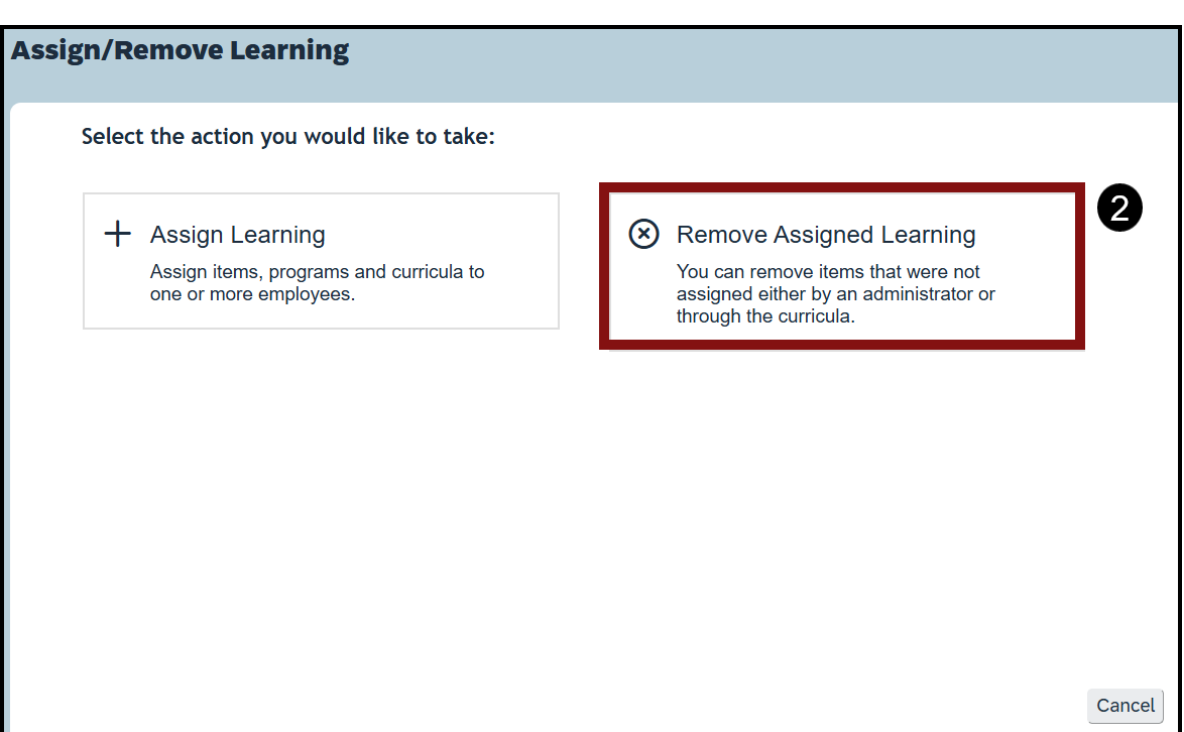

Mission The Human Capital Services Center will provide a delightful customer experience to engage VA employees with products and services that will enable them to become role models in serving Veterans and their families.

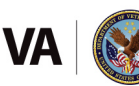

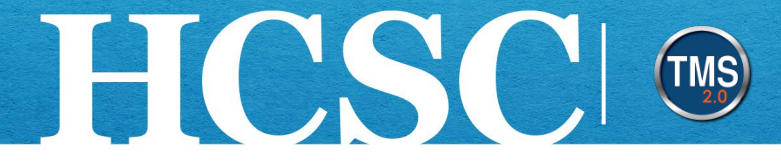

3. On the Enter Learning Activity Details page, select the **Add** button in the **Items and Programs** section.

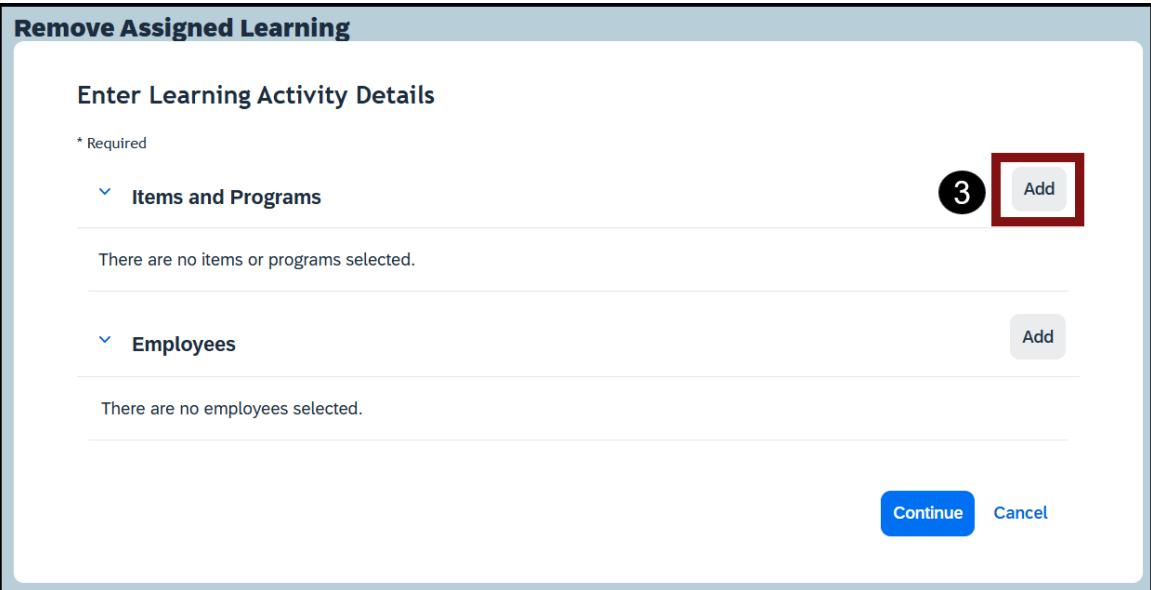

4. Enter **keywords** to search for the items/programs to remove from the employee's To-Do List and select the **Search** icon. You can also use the **Refine By** fields on the left side of the page to further filter your search.

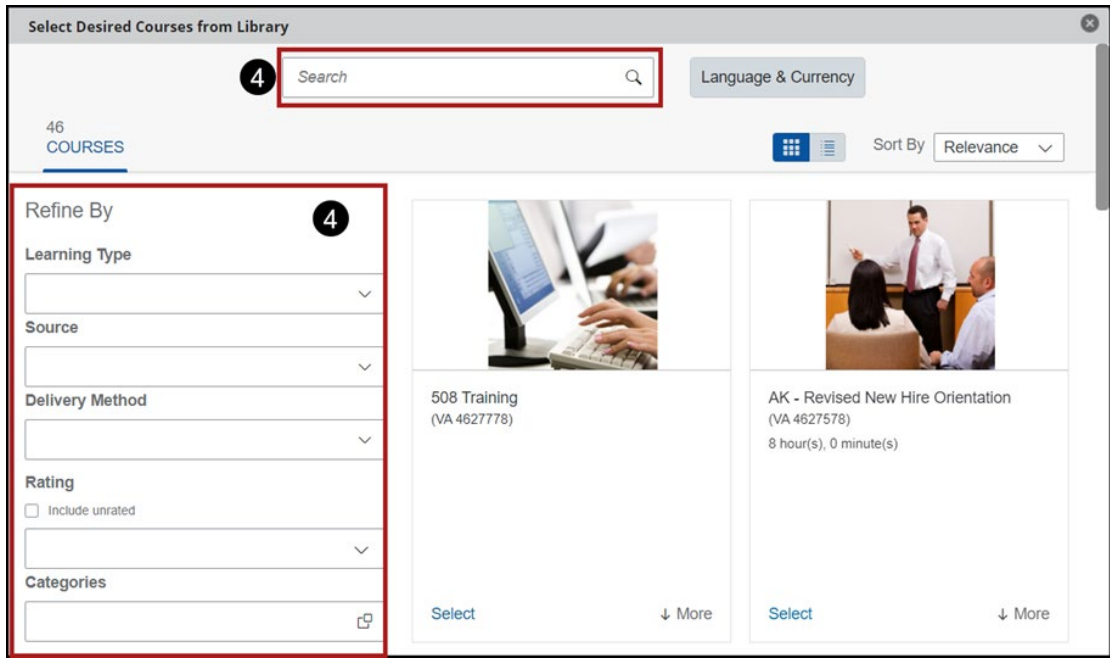

Mission The Human Capital Services Center will provide a delightful customer experience to engage VA employees with products and services that will enable them to become role models in serving Veterans and their families.

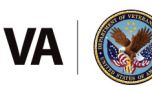

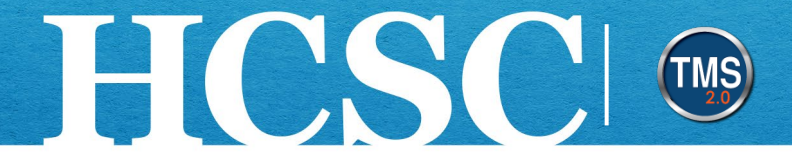

- 5. From the search results list, choose the **Select** link within the tile(s) of the learning item(s) you want to remove.
- 6. Select the **X** button to return to the Remove Assigned Learning page.

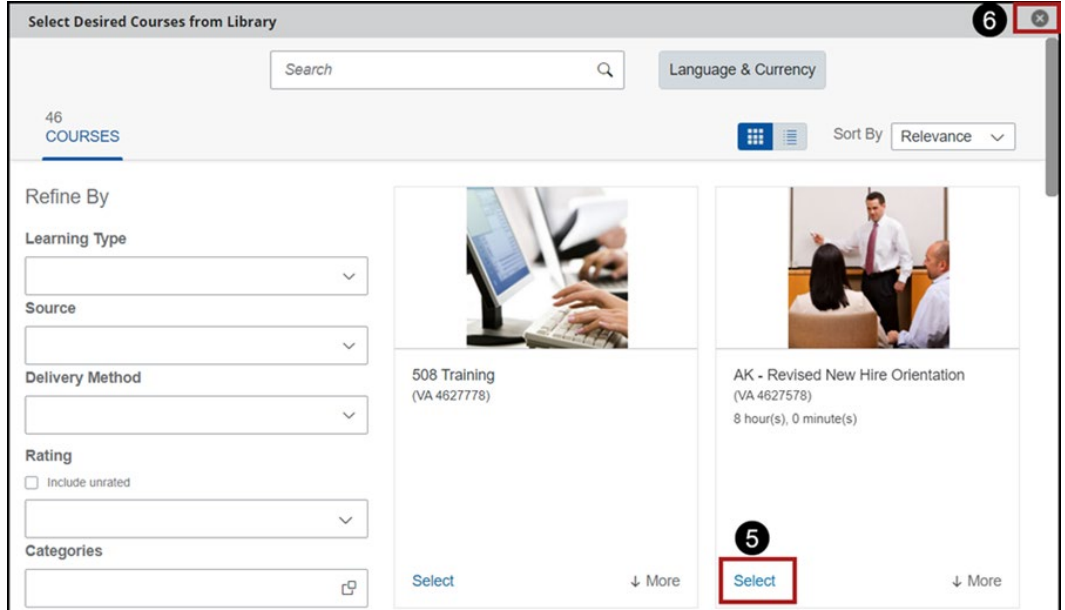

7. On the Enter Learning Activity Details page, select the **Add** button in the Employees section.

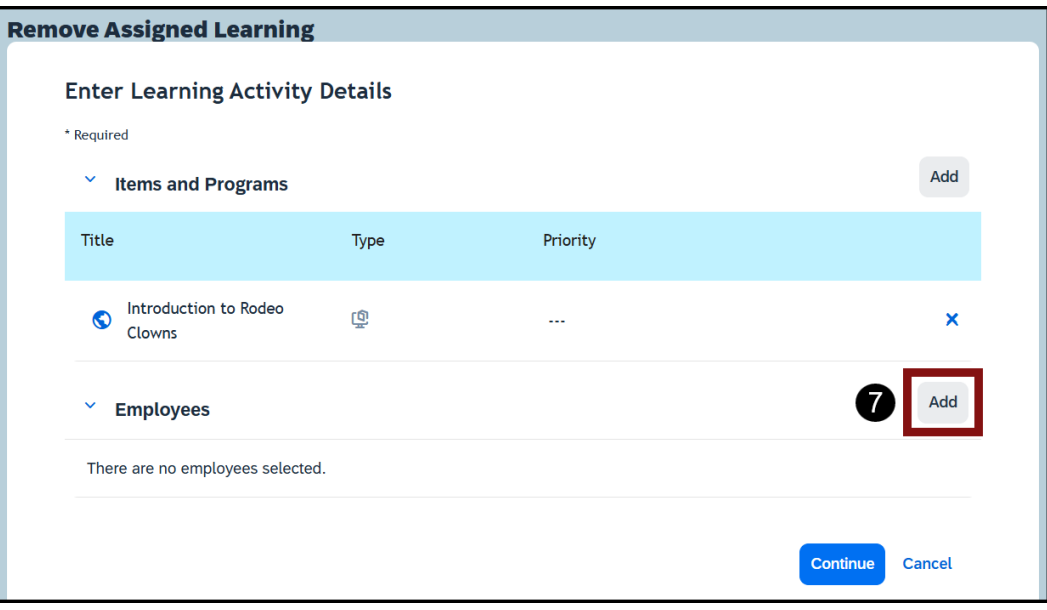

Mission The Human Capital Services Center will provide a delightful customer experience to engage VA employees with products and services that will enable them to become role models in serving Veterans and their families.

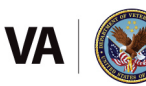

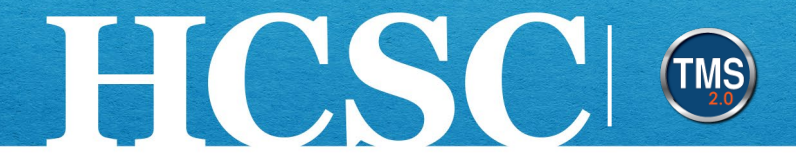

- 8. Use the **column headers** to filter your search, if needed.
- 9. Select the **checkbox** next to the employee(s) for whom you want to remove the learning item. **NOTE:** You can select the checkbox at the top of the page to select all employees.
- 10.Select the **Add** button.

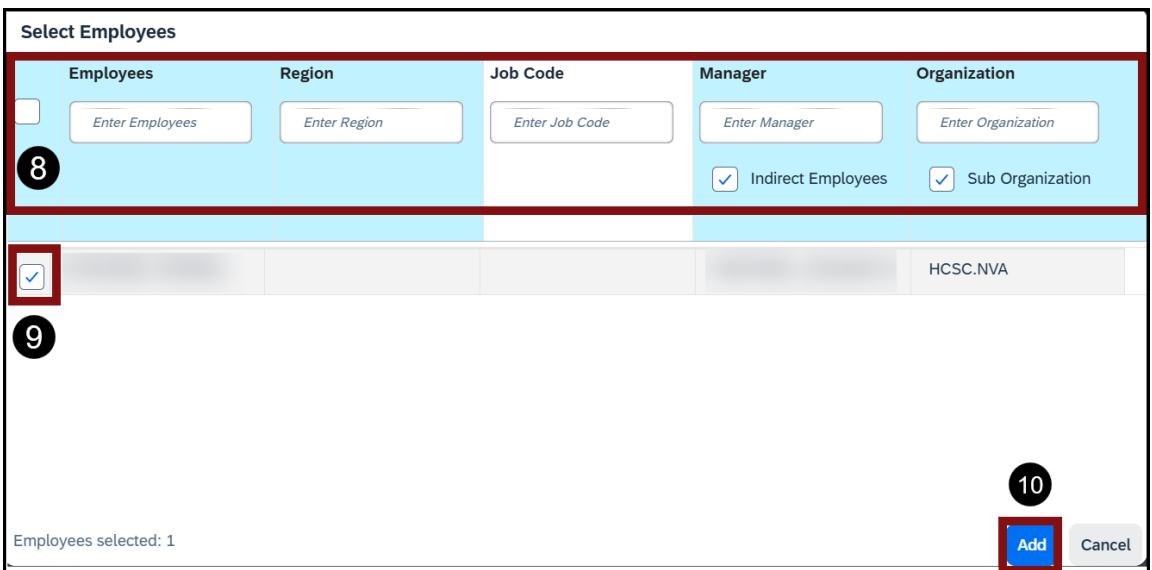

11.Select the **Continue** button.

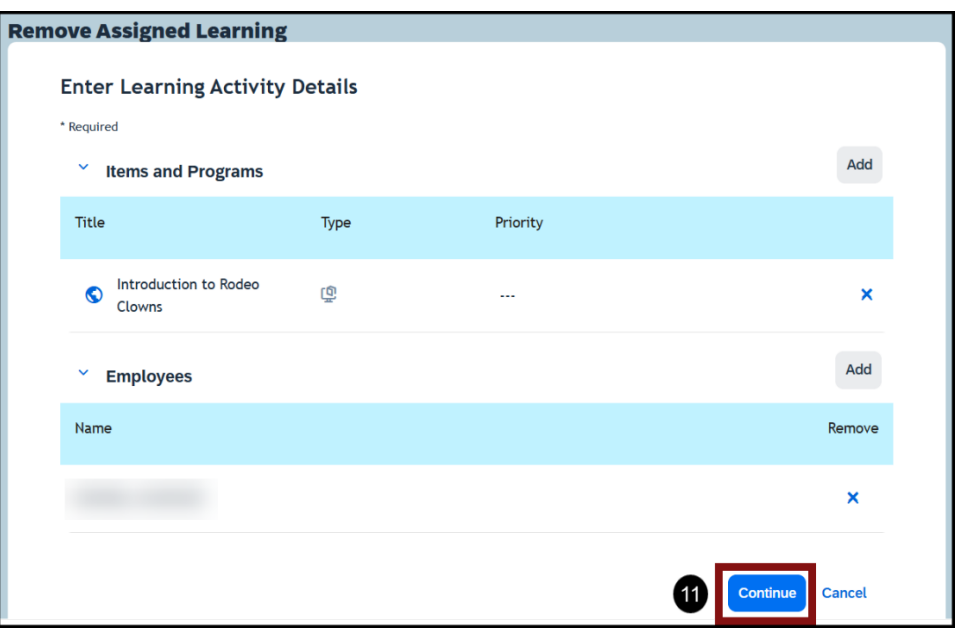

Mission The Human Capital Services Center will provide a delightful customer experience to engage VA employees with products and services that will enable them to become role models in serving Veterans and their families.

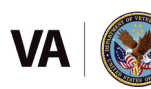

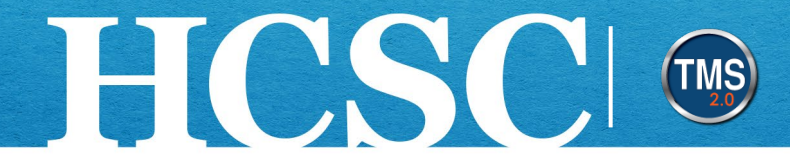

- 12.Review and **confirm the details**.
- 13.Select the **Remove Learning** button.

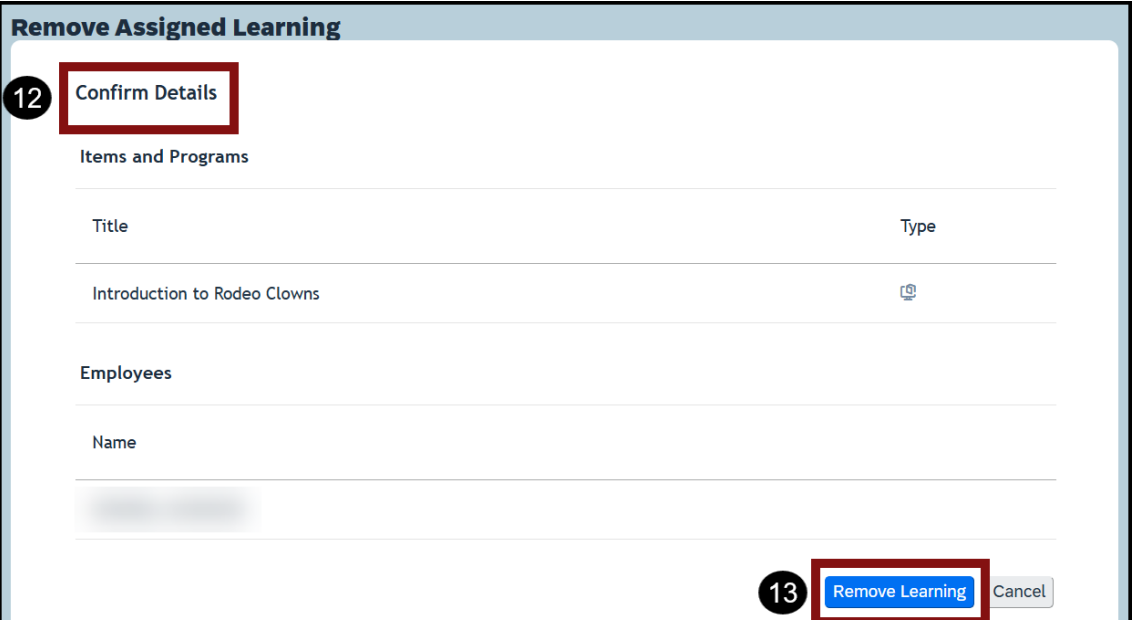

14.A confirmation message displays indicating a successful removal. Select the **Close** button to return to your home page. You have successfully removed assigned learning for a specified employee. This learning will now disappear from the user's To-Do List.

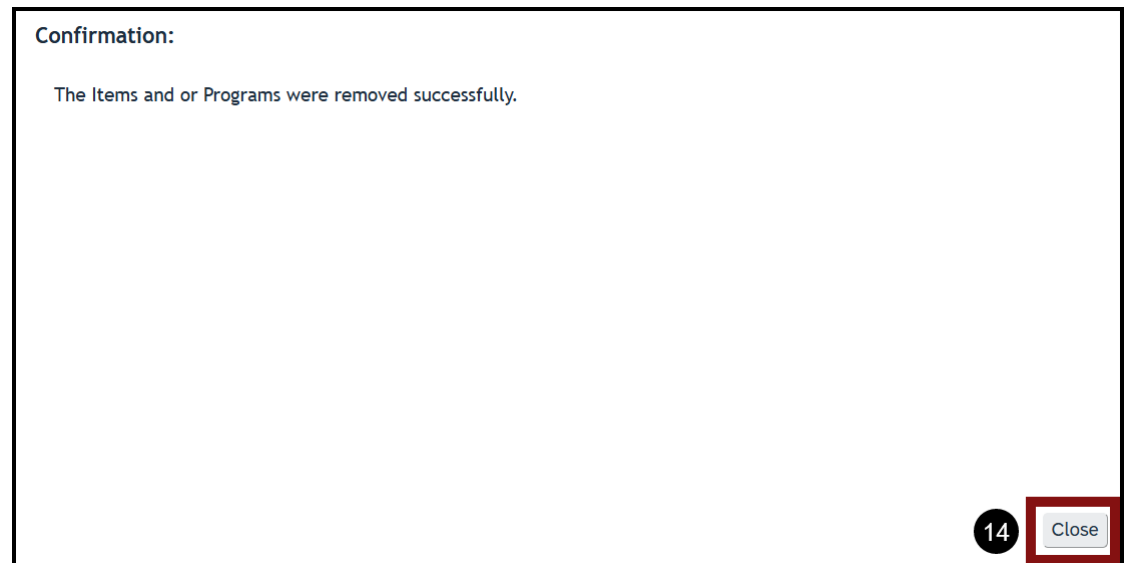

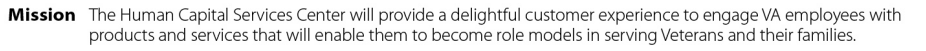

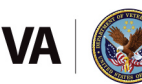